# Internet Group Management Protocol (IGMP)- Snooping auf den Managed Switches der Serien 200 und 300 konfigurieren Ī

# Ziel

Internet Group Management Protocol (IGMP) ist ein Protokoll für Multicast-Zwecke. Mit IGMP können Sie Gruppenzugehörigkeiten zwischen verschiedenen Benutzern innerhalb eines Netzwerks einrichten. IGMP wird hauptsächlich für Multimedia-Streaming wie Video-Chat zwischen verschiedenen Benutzern (One-to-Many-Benutzer oder Many-to-Many-Benutzer) in einem Netzwerk verwendet. Snooping dagegen ist der Begriff, der verwendet wird, wenn ein Dritter in einer Kommunikation den aktuellen Verbindungsdatenverkehr hört oder beobachtet. IGMP-Snooping ist daher ein Prozess, der speziell auf Multicast-Datenverkehr wartet. Standardmäßig werden alle Multicast-Frames von den Managed Switches der Serie 300 an alle Ports weitergeleitet, die einem bestimmten VLAN zugewiesen sind. Dieses Verhalten ist unsicher, und die Multicast-Frames könnten sich am falschen Ort befinden. Sie können IGMP-Snooping aktivieren, um Multicast-Datenverkehr nur an bereits registrierte Multicast-Clients an bestimmten Ports des Switches weiterzuleiten. Auf diese Weise werden die Multicast-Frames nur an einen bestimmten Multicast-Client innerhalb eines VLAN weitergeleitet, nicht an alle Benutzer in diesem VLAN.

In diesem Dokument wird erläutert, wie IGMP-Snooping auf den Managed Switches der Serien 200 und 300 konfiguriert wird.

### Unterstützte Geräte

Managed Switches der Serien SF/SG 200 und SF/SG 300

## Software-Version

•1.3.0.62

### Bridge-Multicast aktivieren

Damit IGMP-Snooping funktioniert, muss Bridge-Multicast aktiviert werden.

Schritt 1: Melden Sie sich beim Webkonfigurationsprogramm an, und wählen Sie Multicast > Properties aus. Die Seite Eigenschaften wird geöffnet:

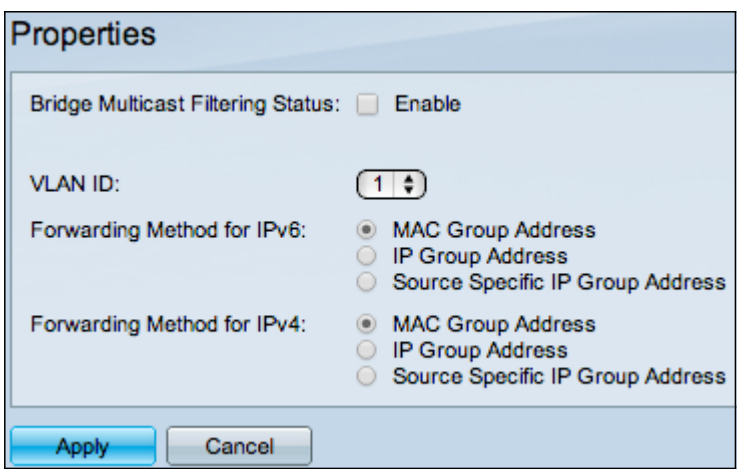

Schritt 2: Aktivieren Sie im Feld Bridge Multicast Filtering Status das Kontrollkästchen Enable (Aktivieren).

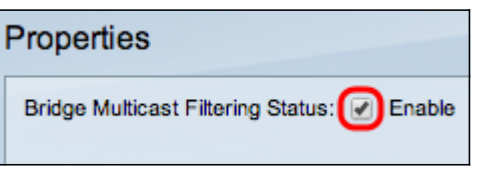

Schritt 3: Klicken Sie auf Apply (Anwenden).

Hinweis: Weitere Informationen zum Konfigurieren der Multicast-Eigenschaften finden Sie im Artikel Multicast Properties Configuration on 200/300 Series Managed Switches (Konfiguration der Multicast-Eigenschaften auf verwalteten Switches der Serien 200/300).

## IGMP-Snooping konfigurieren

### Konfigurieren von IGMP-Snooping auf einem einzelnen VLAN

Schritt 1: Melden Sie sich beim Webkonfigurationsprogramm an, und wählen Sie Multicast > IGMP Snooping aus. Die Seite IGMP Snooping wird geöffnet:

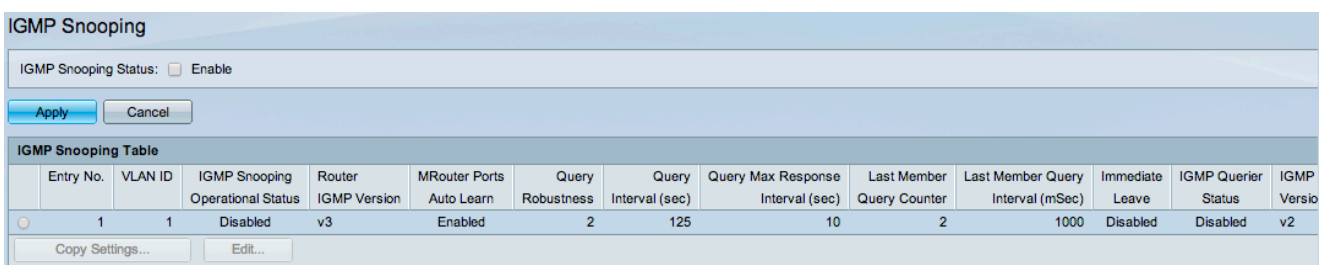

Schritt 2: Aktivieren Sie im Feld IGMP Snooping Status (IGMP-Snooping-Status) das Kontrollkästchen Enable (Aktivieren), um IGMP Snooping global zu starten.

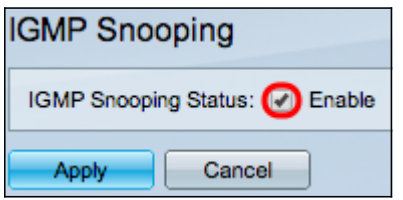

Schritt 3: Klicken Sie auf Apply (Anwenden).

Schritt 4: Klicken Sie auf das Optionsfeld für den VLAN-Eintrag, auf den IGMP-Snooping

#### angewendet werden soll, und klicken Sie dann auf Bearbeiten.

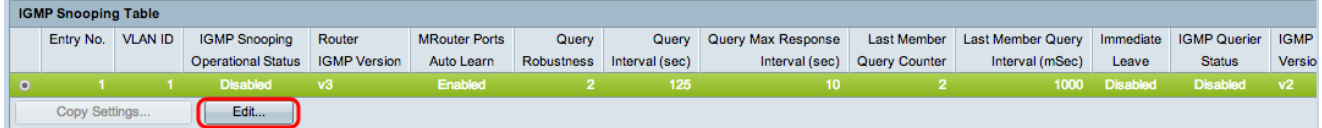

Das Fenster Edit IGMP Snooping wird angezeigt:

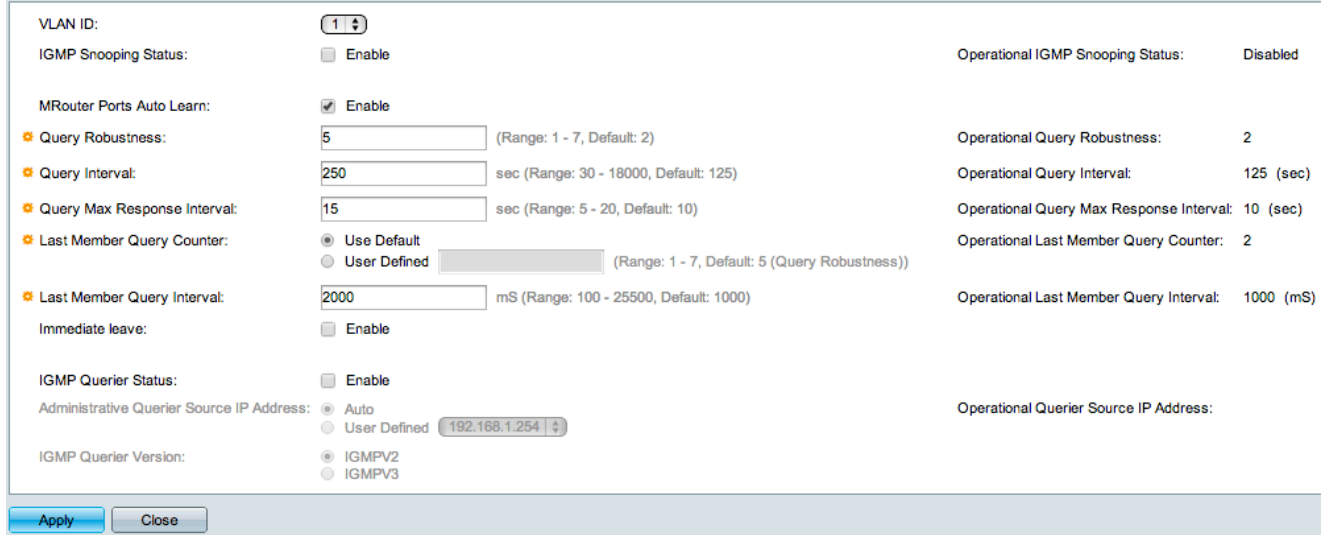

Schritt 5: Aktivieren Sie im Feld IGMP Snooping Status das Kontrollkästchen Enable ( Aktivieren). Diese Option überwacht den Datenverkehr, um zu bestimmen, welche Hosts Multicast-Datenverkehr angefordert haben.

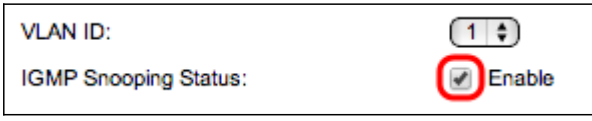

Schritt 6: Aktivieren Sie im Feld MRouter Ports Auto Learn (MRouter Ports Auto-Lernen) das Kontrollkästchen Enable (Aktivieren). Diese Option erkennt automatisch die Ports, an die der MRouter angeschlossen ist. Ein MRouter ist ein Router, der zum ordnungsgemäßen Routing von Multicast-Paketen entwickelt wurde.

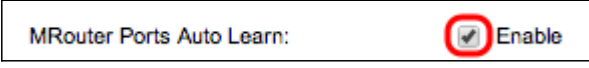

Schritt 7. Geben Sie im Feld Abfragesicherheit die Anzahl der Abfragen ein, die der Switch für die Verbindung mit einem Host durchführt. Wenn keine Antwort eingeht, löscht der Switch die Host-Informationen.

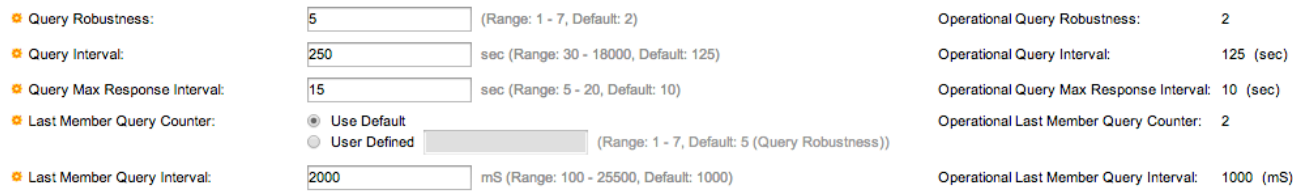

Schritt 8: Geben Sie im Feld Abfrageintervall das Zeitintervall zwischen den gesendeten Abfragenachrichten ein.

Schritt 9. Geben Sie im Feld Query Max Response Interval (Maximales Antwortintervall für Abfrage) die Zeit (in Sekunden) ein, die ein Host mit einem Bericht antwortet.

Schritt 10. Klicken Sie im Feld Zähler für letzte Elementabfrage auf eine der folgenden Optionen:

・ Standard verwenden — Diese Option verwendet die Standardanzahl der IGMPgruppenspezifischen Abfragen, die gesendet werden, bevor der Switch annimmt, dass sich keine weiteren Mitglieder in der Gruppe befinden.

・ Benutzerdefiniert - Mit dieser Option können Sie eine bestimmte Anzahl von IGMPgruppenspezifischen Abfragen eingeben, die gesendet werden sollen, bevor der Switch annimmt, dass sich keine weiteren Mitglieder in der Gruppe befinden.

Schritt 11. Geben Sie im Feld Last Member Query Interval (Intervall für letzte Elementabfrage) die Maximum Response Delay (Maximale Antwortverzögerung) ein, die verwendet wird, wenn der Switch den Wert Max Response Interval (Max. Antwortzeitraum) nicht aus gruppenspezifischen Abfragen lesen kann.

Schritt 12: Aktivieren Sie im Feld Immediate Leave (Sofort verlassen) das Kontrollkästchen Enable (Aktivieren), um schnell einen Multicast-Stream zu blockieren, der an einen Mitglieds-Port gesendet wurde, falls eine IGMP Group Leave-Nachricht empfangen wird.

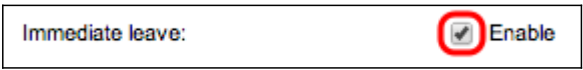

Schritt 13: Aktivieren Sie im Feld IGMP Querier Status das Kontrollkästchen Enable (Aktivieren), um IGMP Querier zu aktivieren.

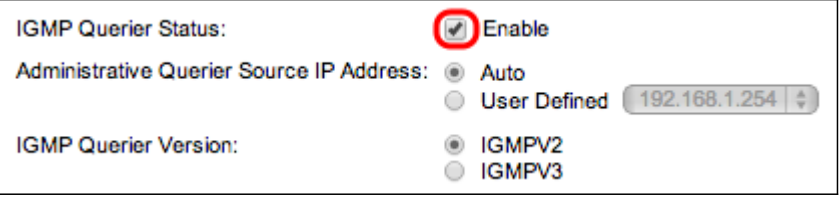

Schritt 14: Klicken Sie im Feld "Administrative Querier Source IP Address" (Querier-Quell-IP-Adresse für Verwaltungsabfrage) auf eines der folgenden Optionsfelder:

・ Auto: Diese Option wählt die IP-Adresse für die Verwaltung aus.

・ Benutzerdefiniert - Mit dieser Option können Sie eine IP-Adresse Ihrer Wahl aus der Dropdown-Liste auswählen.

Schritt 15: Klicken Sie im Feld IGMP Querier Version (IGMP-Abfragerversion) auf IGMPV3, wenn das VLAN über Switches oder Multicast-Router verfügt, die eine quellenspezifische IP-Multicast-Weiterleitung durchführen. Andernfalls klicken Sie auf IGMPV2.

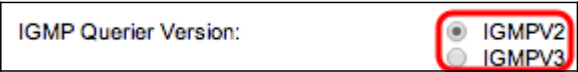

Hinweis: Die Informationen auf der rechten Seite des Fensters Edit IGMP Snooping (IGMP-Snooping bearbeiten) zeigen die aktuelle IGMP-Konfiguration an.

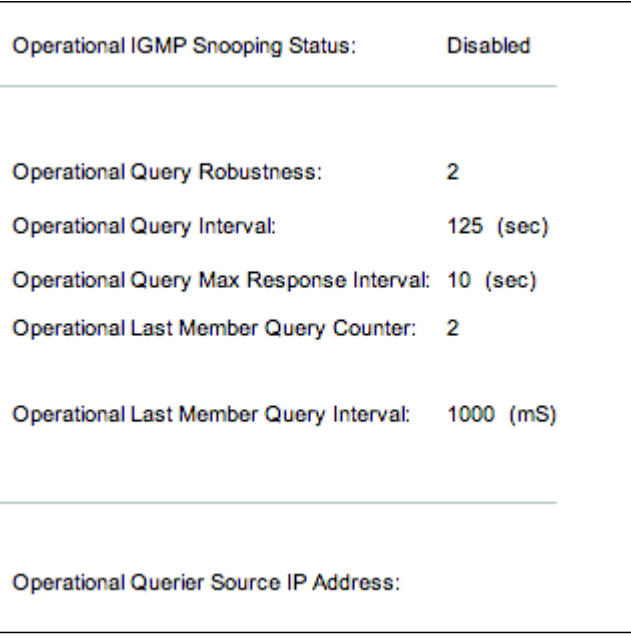

Die folgenden Informationen werden angezeigt:

・ Operational IGMP Status (Betriebs-IGMP-Status): Der aktuelle IGMP-Status des ausgewählten VLAN.

・ Robuste betriebliche Abfragen — Der aktuelle Robuste-Abfragen-Wert des ausgewählten VLAN.

・ Betriebsabfrageintervall — Der aktuelle Wert für das Abfrageintervall des ausgewählten VI AN

・ Betriebsabfrage Max Response Interval — Der aktuelle Wert für das Abfrage Max Response Interval des ausgewählten VLAN.

・ Operational Last Member Response Interval (Betriebliches Last-Member-Response-Intervall): Der Wert für das Last-Member-Response-Intervall des ausgewählten VLAN.

・ Operativer Zähler für die Abfrage des letzten Mitglieds — Der Zähler für die Abfrage des letzten Mitglieds des ausgewählten VLAN.

・ Operational Last Member Query Interval (Intervall für Abfrage des letzten Mitglieds) - Der Wert für das Abfrageintervall des letzten Mitglieds des ausgewählten VLAN.

・ Quell-IP-Adresse des Betriebsabfragers - Die aktuelle Querier-IP-Adresse des gewählten VLAN.

Schritt 16: Klicken Sie auf Apply (Anwenden).

#### IGMP-Snooping auf mehreren VLANs konfigurieren

In diesem Abschnitt wird erläutert, wie die IGMP-Snooping-Konfiguration eines bestimmten VLAN auf mehrere VLANs angewendet wird.

Schritt 1: Melden Sie sich beim Webkonfigurationsprogramm an, und wählen Sie Multicast > IGMP Snooping aus. Die Seite IGMP-Snooping wird geöffnet.

Schritt 2: Klicken Sie auf das Optionsfeld des VLAN-Eintrags mit der IGMP-Snooping-

Konfiguration, die Sie auf andere VLANs anwenden möchten.

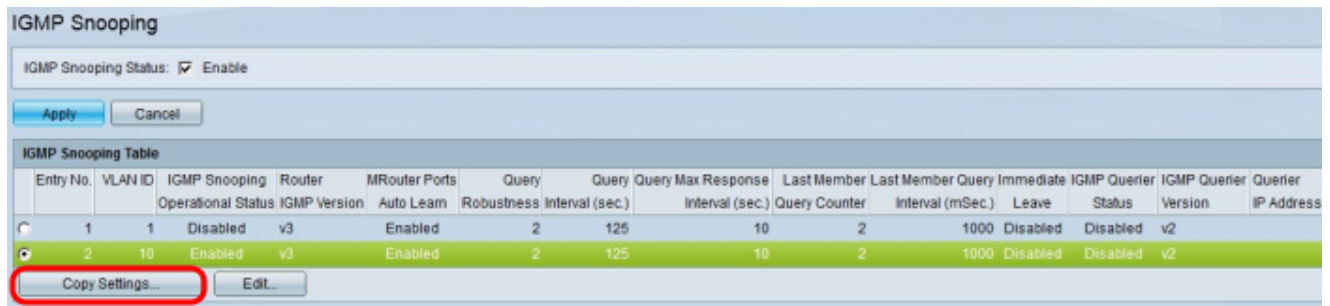

Schritt 3: Klicken Sie auf Einstellungen kopieren. Das Fenster Copy Settings wird angezeigt.

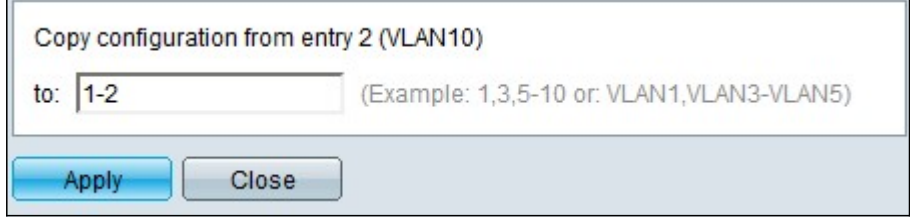

Schritt 4: Geben Sie in das bereitgestellte Feld die VLANs ein, die Sie die IGMP-Snooping-Konfiguration des zuvor ausgewählten VLANs anwenden möchten. Sie können jedes VLAN oder einen Bereich von VLANs basierend auf ihrer Eintragsnummer aus der IGMP-Snooping-Tabelle (z. B. 1, 2 oder 1-2) oder mit ihrer VLAN-ID (z. B. VLAN1, VLAN2 oder VLAN1-VLAN2) eingeben.

Schritt 5: Klicken Sie auf Apply (Anwenden).

#### Informationen zu dieser Übersetzung

Cisco hat dieses Dokument maschinell übersetzen und von einem menschlichen Übersetzer editieren und korrigieren lassen, um unseren Benutzern auf der ganzen Welt Support-Inhalte in ihrer eigenen Sprache zu bieten. Bitte beachten Sie, dass selbst die beste maschinelle Übersetzung nicht so genau ist wie eine von einem professionellen Übersetzer angefertigte. Cisco Systems, Inc. übernimmt keine Haftung für die Richtigkeit dieser Übersetzungen und empfiehlt, immer das englische Originaldokument (siehe bereitgestellter Link) heranzuziehen.